## 附件 1:特种设备证明办理流程

第 1 步:登录北京市市场监督管理局网站(scjgj.beijing.gov.cn), 在"服务引导"中选择"特种设备"

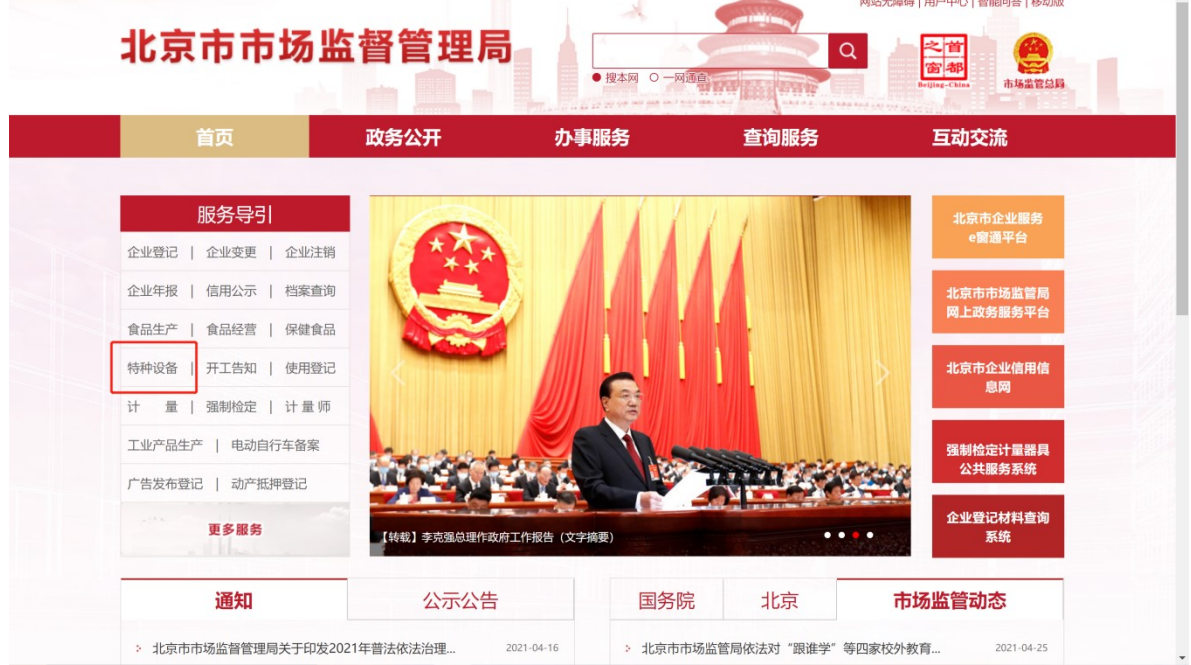

## 第2步:选择"法人服务",联系学校党政办公室获取登陆方式

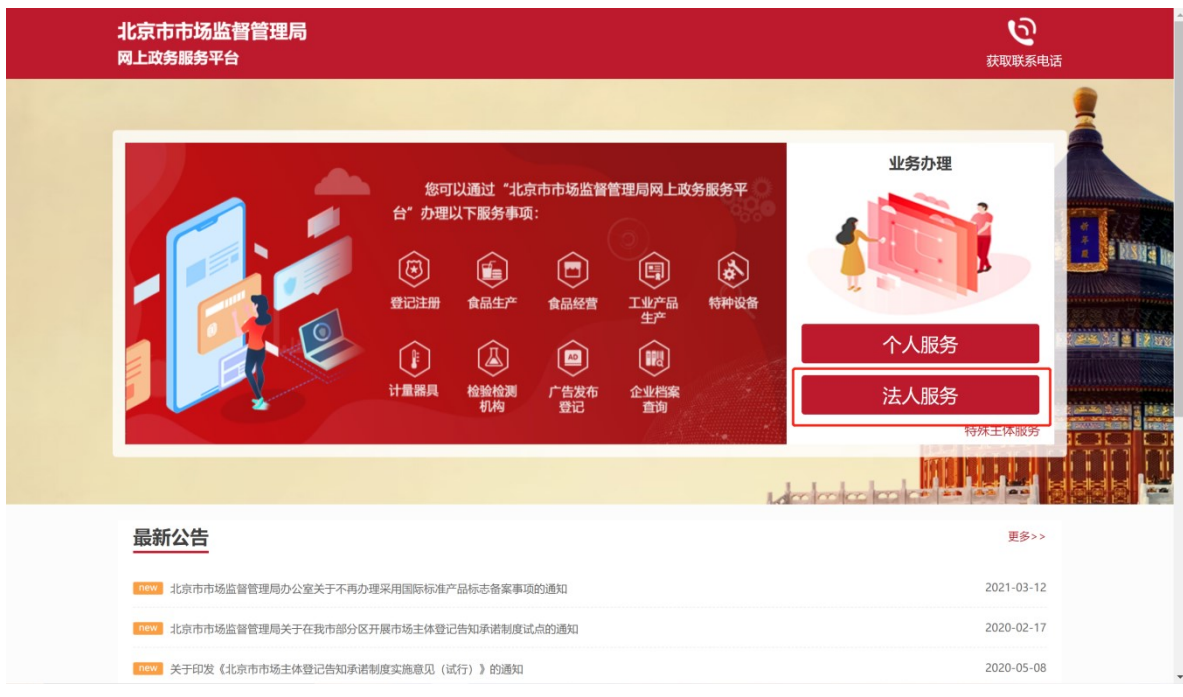

 $- 3 -$ 

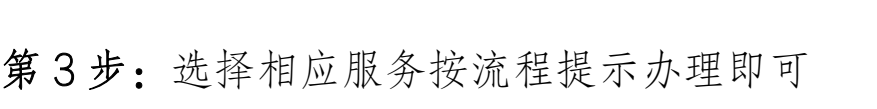

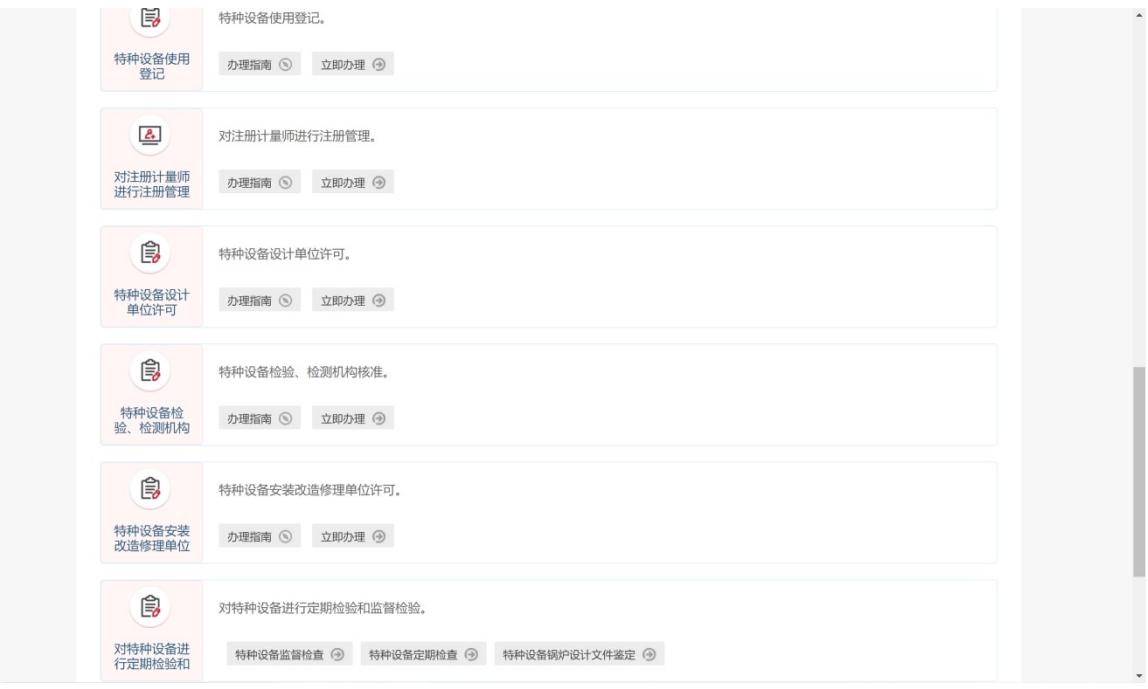

附件 2:标志标识示例

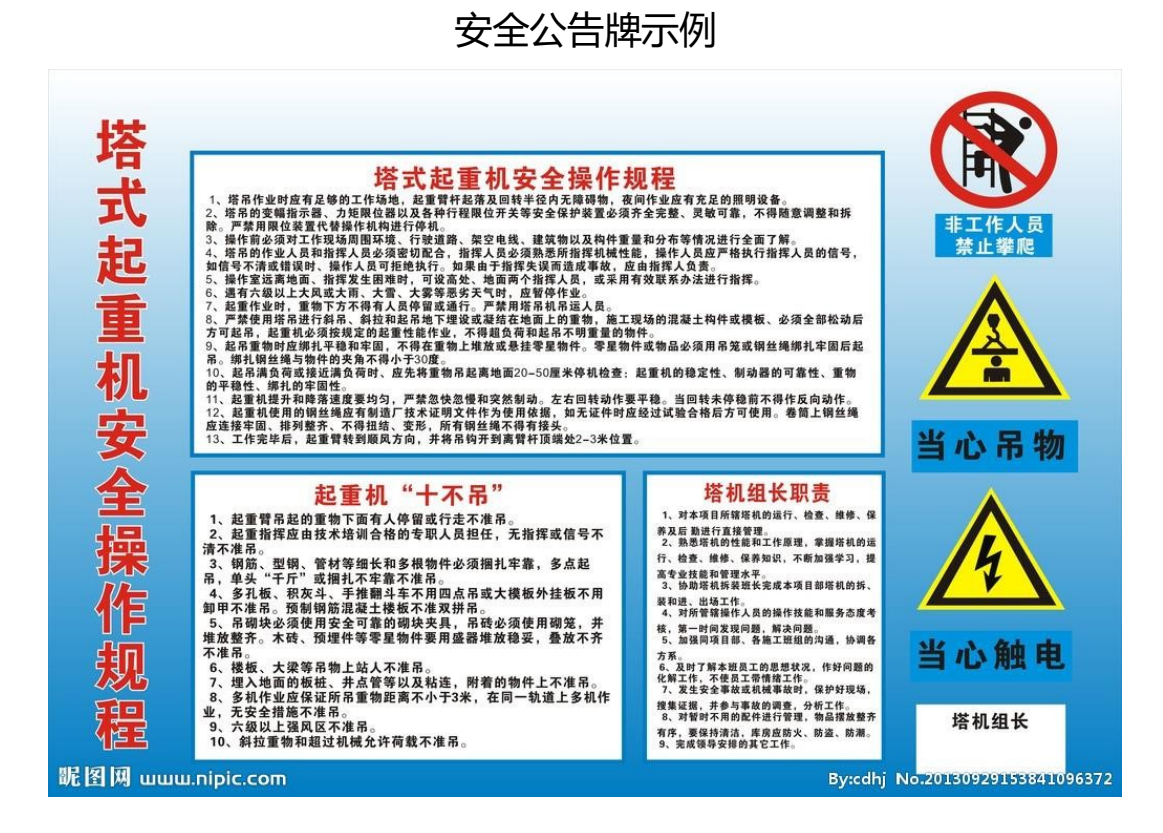

 $-4 -$ 

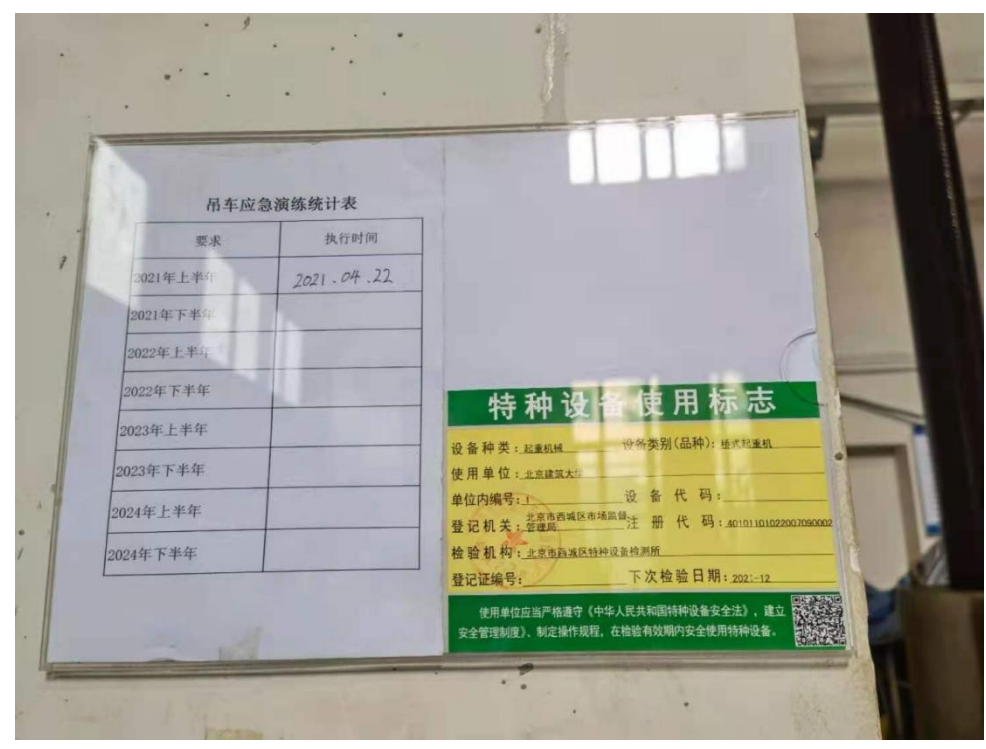

## 特种设备标志及应急演练统计表示例

制度上墙示例

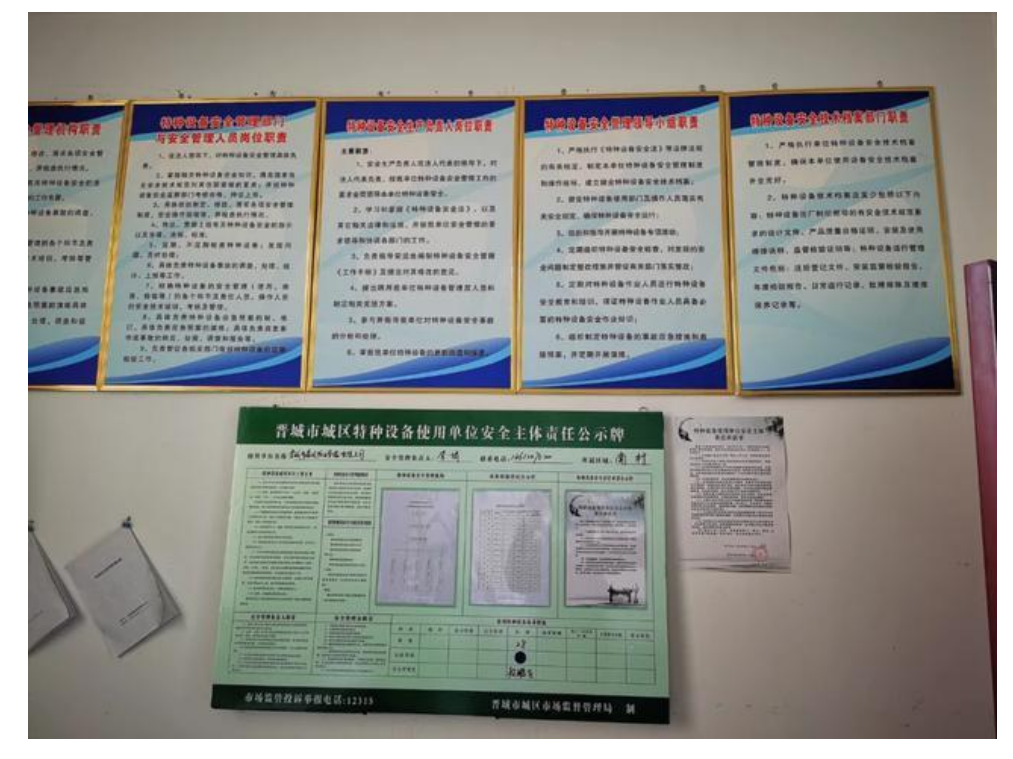

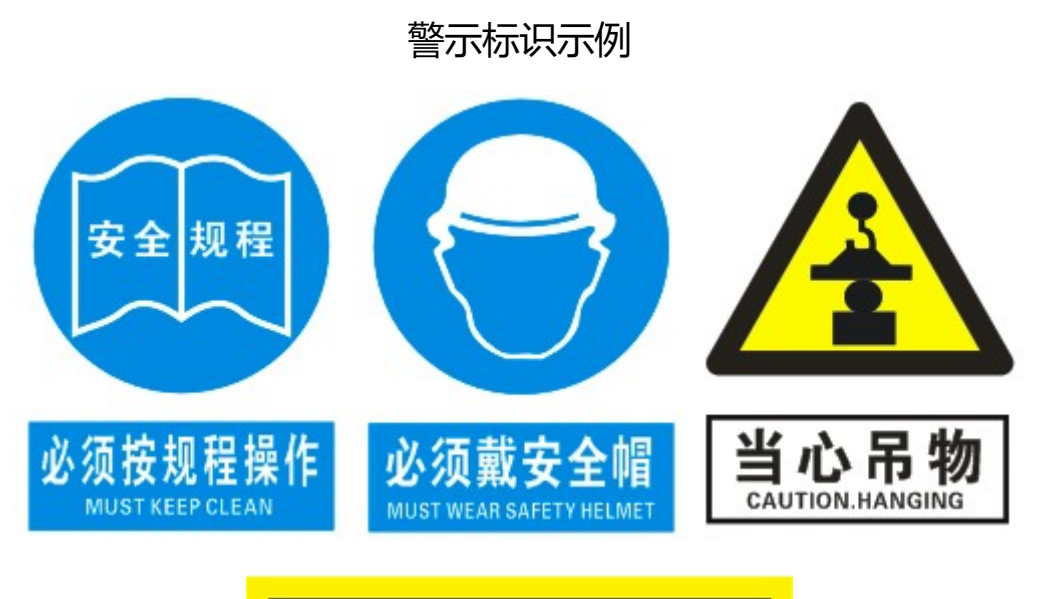

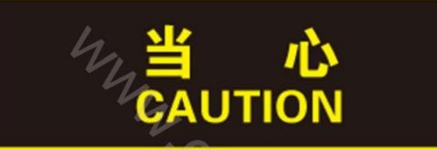

## 当心起重机 **LOOK OUT FOR CRANE**